# **Installing eTemperature**

You must be logged in as administrator to install the software.

# Do NOT plug the USB reader in until AFTER installing the software.

For technical support contact: sales@onsolution.com.au

#### Step 1: Insert the CD

The following screen will appear:

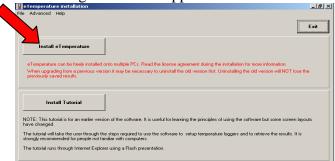

#### Step 2: Install eTemperature

Press "Install eTemperature".

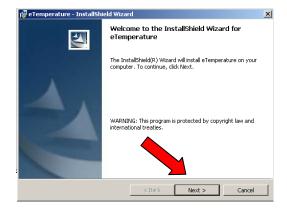

Press "Next".

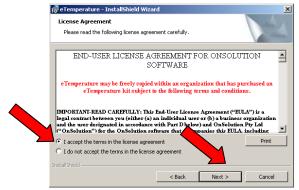

Select "I accept the terms in the license agreement" and press "Next".

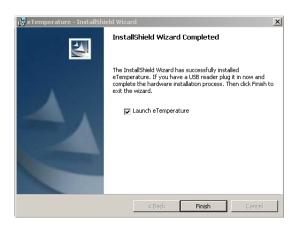

Do NOT press "Finish" yet.

#### Step 3: Plug in the reader

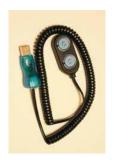

The reader is the cable that was supplied in the kit. It will typically be a USB device at one end and either a double blue circle or a 45° angled connector at the other.

The first time you plug in the reader you may be asked to do a hardware installation. Follow the prompts. Do not cancel out of the process. If in doubt, accept the default action. At one step you will be asked to proceed with an unsigned driver. Press "Yes" to continue with the installation.

#### Step 4: Run eTemperature

Press "Finish". eTemperature will automatically start.

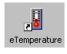

In the future, run eTemperature by double clicking on its icon or by finding it within the Start menu hierarchy.

You should see "Waiting" in the status area. If not, then configure the comm. port (step 4)

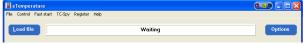

# It is recommended that you run eTemperature once while still logged in as administrator.

The following steps may not appear and can be disregarded.

#### Step 1: Enter the unlock code

eTemperature is licensed per reader. It can be freely installed onto multiple PCs but when you plug in a reader for the first time you <u>may</u> be asked to enter an unlock code for the reader. If so, the following screen will appear:

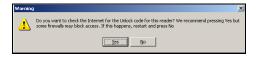

For networked PCs it is recommended that you press no. The following screen will appear:

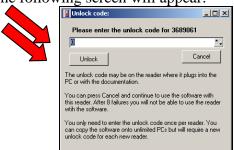

The unlock code can be found on a sticker on the USB connector where it plugs into the PC. Enter the unlock code and press "Unlock". You will not be asked to do this again.

# Step 2: Registering eTemperature

After a short time the following screen will appear:

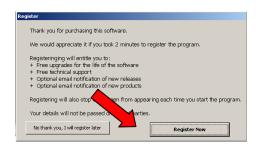

Press the "Register Now" button. The following screen will appear:

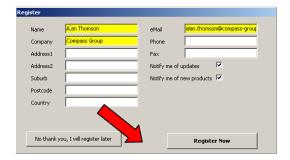

Fields in yellow are mandatory. Complete at least these fields and press the "Register Now" button.

eTemperature will attempt to send an email from your computer. You may see a message notifying you of this. If so, allow the email to be sent.

#### Step 4: Optional: Set the defaults

If the options tab is not immediately displayed click on the "Options" button.

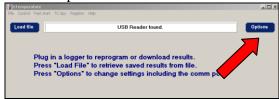

Press the "Options" button. The following screen will appear. Select the "Actions" tab.

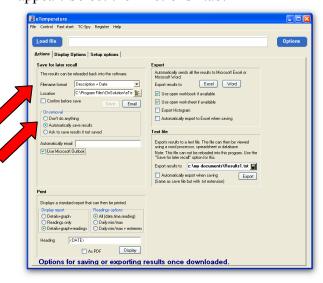

Ensure the "Filename format" is "Description + Date".

It is recommended to set the "Location" to a backed up folder on a network drive.

Ensure "On removal" is set to "Automatically save results".

# Setting up the logger

#### Step 1: Plug in the reader

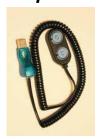

The reader is the cable that was supplied in the kit. It will typically be a USB device at one end and either a double blue circle or a 45° angled connector at the other.

#### Step 2: Run eTemperature

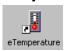

Run eTemperature by double clicking on its icon or by finding it within the Start menu hierarchy.

You should see "Waiting" in the status area.

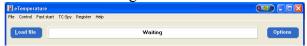

#### Step 3: Plug in the logger

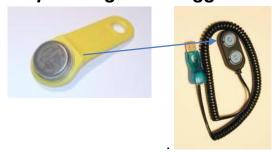

The logger is the small "watch battery" looking device that may be on a plastic holder. The logger will "click" into place The details tab should now appear with the following options available:

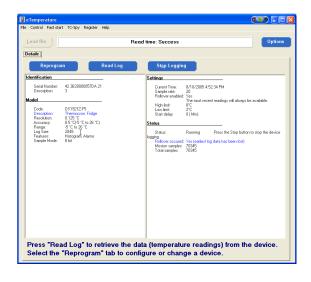

#### Step 4: Press "Reprogram"

The following screen will appear:

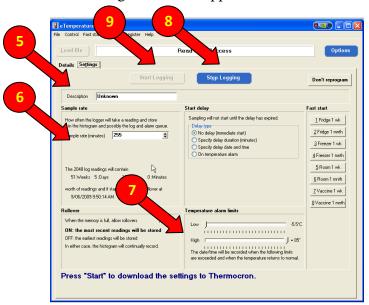

#### Step 5: Enter the description.

The description should include the company name and item being monitored.

#### Step 6: Set the sample rate

The sample rate is typically 5 to 30 minutes.

#### Step 7: Set the alarm limits

For refrigerated items: For frozen items: Low =  $0^{\circ}$ C Low =  $-20^{\circ}$ C High =  $-12^{\circ}$ C

For vaccines: For room temperature: Low =  $2^{\circ}$ C Low =  $20^{\circ}$ C High =  $8^{\circ}$ C High =  $25^{\circ}$ C

(Suggestions only. Values may vary depending upon country and contents.)

# Step 8: Optional- Press "Stop logging"

This is only necessary if the unit is running.

#### Step 9: Press "Start Logging".

If the "Start Logging" button is not enabled but the "Stop Logging" is, then press it first.

# Step 10: Remove the logger

# Step 11: Repeat steps 3 to 9 for the other units.

# **Downloading Results in eTemperature**

# Step 1: Plug in the reader

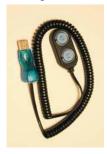

The reader is the cable that was supplied in the kit. It will typically be a USB device at one end and either a double blue circle or a 45° angled connector at the other.

#### Step 2: Run eTemperature

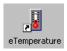

Run eTemperature by double clicking on its icon or by finding it within the Start menu hierarchy.

You should see "Waiting" in the status area.

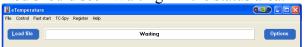

# Step 3: Plug in the logger into the reader

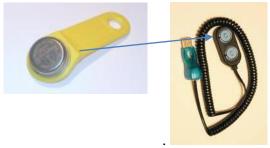

The logger is the small "watch battery" looking device that may be on a plastic holder. The logger will "click" into place The details tab should now appear with the following options available:

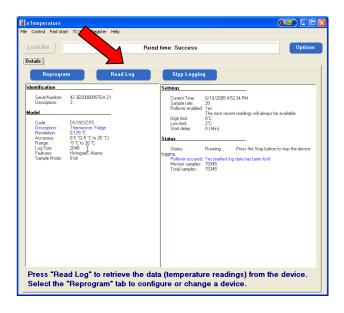

The status section (right hand box, lower section) displays if the unit is running and how many (mission) samples have been taken.

#### Step 4: Download the results

Press the "Read Log" button.

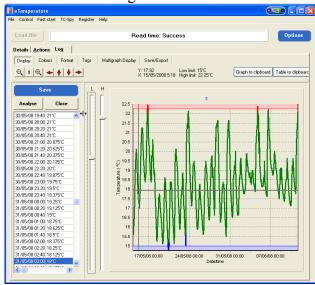

#### Step 5: (Optional) Save the results

Press the "Save" button. Not required if automatic saving has been configured.

#### Step 6: Print the results

Either:

- Press Ctrl-P, or
- Select the Actions tab

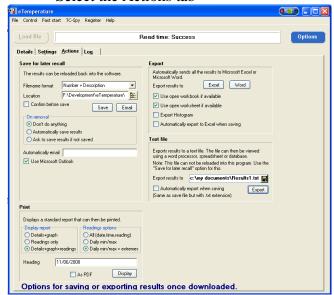

Select the required format in the "Print" section Press "Display".

# **Analysing results in eTemperature**

#### Step 1: Retrieve the results

See "Downloading results in eTemperature"

Or

Press the "Load File" button. Note that this will be disabled if there is a logger in the reader.

The open file dialog box will appear. Select the required file.

Step 2: Tips using the graph

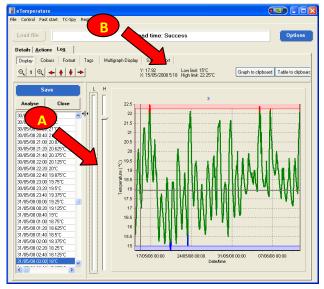

If the alarm limits were set correctly then all readings in green should be acceptable. Readings in red were too warm and readings in blue were too cool. You can manually change the alarm limits by moving the slider bars (marked "A" above).

Clicking on the graph will automatically take you to the closest reading in the table/grid on the left.

Moving the mouse over the graph will update the cursor information ("B") with the date/time and temperature of where the mouse is over.

To zoom in hold down the <u>left</u> mouse button and drag from the top right to bottom left of the area you want to zoom in on. To zoom out, drag in any other direction.

To move the graph along (pan) hold down the <u>right</u> mouse button and drag it.

A demonstration of these features is available on youtube at:

www.youtube.com/user/temperaturelogger

or

www.youtube.com/watch?v=nkX6aExxe8A

#### Advanced Features

The following features are available. If you require further information either consult the full manual or contact sales@onsolution.com.au:

- Export to Microsoft Excel or Microsoft Word
- Saving of graph to clipboard
- Analysis including averages, min/max, icedays and mean kinetic temperature
- Multiple results on one graph
- Steriliser analysis
- Food cooling analysis (HACCP compliance)
- Emailing results

#### Support Enquiries - Emailing eTemp Logs

You can email your logs to us rather than faxing them, which is faster and easier for us to process.

To do so, click on the Reload File button (with no logger attached), navigate to the appropriate file, right click on the filename and choose Send To then Mail Recipient, and an email will pop up with the file attached ready to send. Just add the email address info@ethicheck.eu and any message and hit send.

#### **Ethicheck eTemp Setup Recommendations**

#### Home Tab Settings

We recommend ticking Automatically Download Log. This will automatically download the log from the logger when connected and the eTemp software is running.

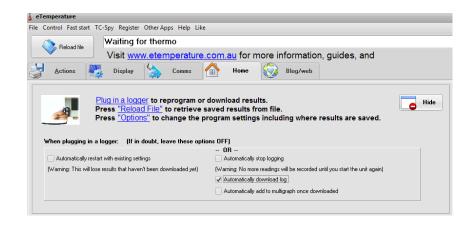

#### Action Tab Settings

On the Actions tab – save for later recall section... a typical selection for filename is date plus description. Refer to the eTemp manual for descriptions on the other formats.

Location: This is the folder where the data will be saved to. This can be on your local machine or a shared network drive. You will require 'write' permissions, and may need to involve your IT/Network department for access or permissions.

We recommend clicking the TEST button to ensure you have a valid

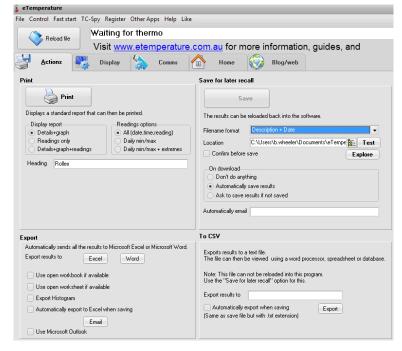

save location and that your data can be saved. Otherwise, it will be lost if you restart the logger or the logger rolls over and you have failed to save an electronic copy or print a hard copy.